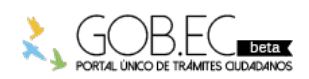

Registro Único de Trámites y Regulaciones

Código de Trámite: Página 1 de 3

## Información de Trámite

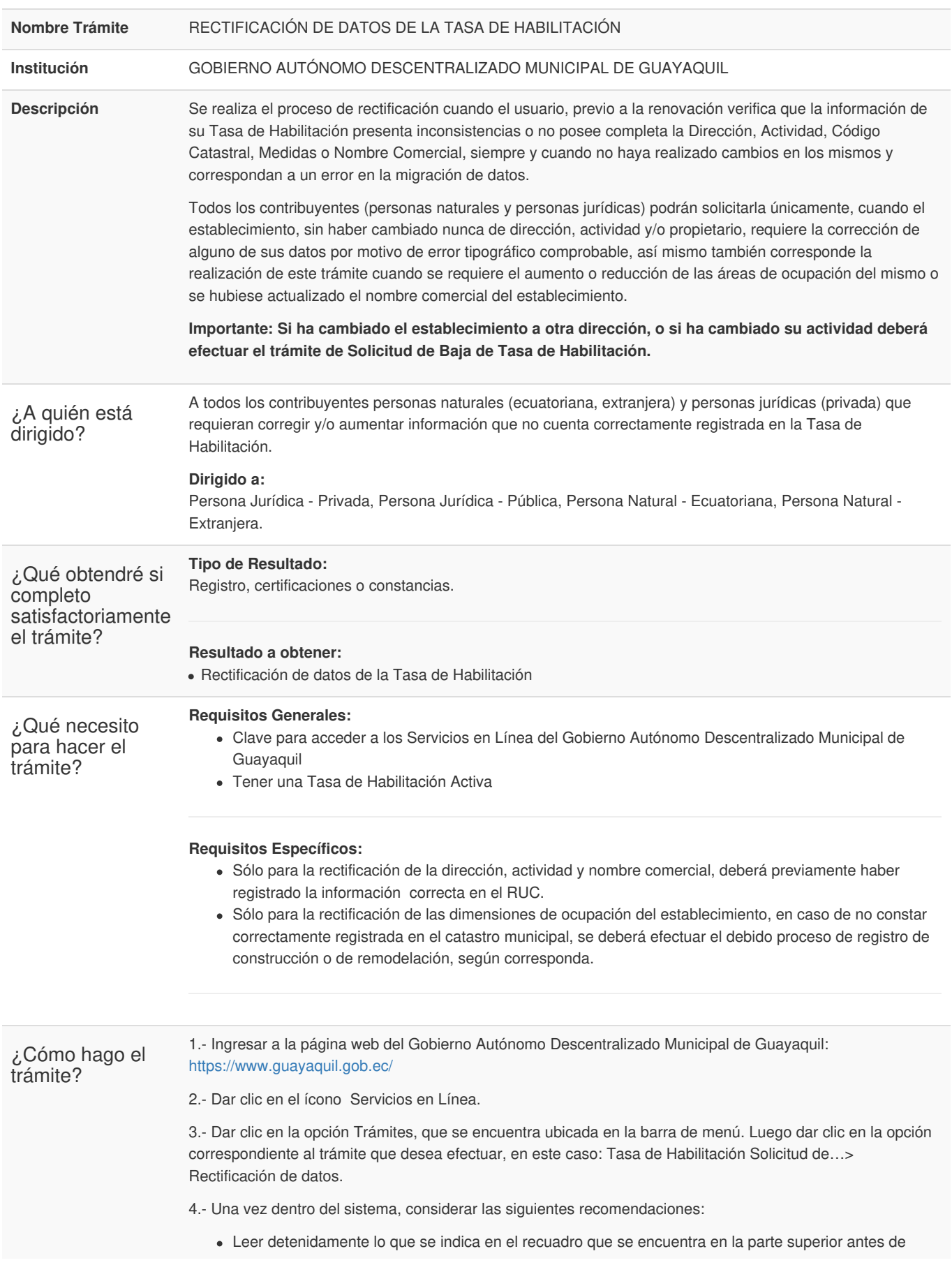

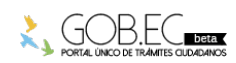

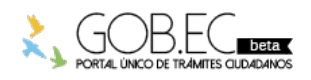

empezar a llenar el formulario. Tomar las consideraciones que aquí se señalan.

Proceder a llenar el formulario en los campos en donde el sistema los muestra con un asterisco rojo al final, en ciertos casos podrá visualizar unos vistos verdes, en los cuales deberá dar clic para validar la información registrada.

5.- Proceder a llenar el formulario en los campos en donde el sistema los muestra con fondo color amarillo o con un asterisco rojo al final.

En el campo Establecimiento le aparecerá un listado de establecimientos activos. Deberá seleccionar la Tasa de Habilitación a la cual desea realizar la Rectificación. Una vez hecho esto, los demás campos se llenan de manera automática.

6.- En el evento de que la información del SRI no se cargue de manera automática, en la sección **"Información del SRI"**, en el campo **Nro. Local** seleccione el local del SRI que corresponda a la Tasa de Habilitación previamente seleccionada en la sección **"Datos Generales"**. En el campo **Actividad del establecimiento** seleccione la actividad del establecimiento del SRI que corresponda a la actividad de su Tasa de Habilitación. Una vez hecho esto, los demás campos se llenan de manera automática.

7.- En la sección **"Información de Rectificación"** seleccione el **Motivo de Rectificación**. Dependiendo del motivo seleccionado, se habilitarán los campos correspondientes para que proceda a modificar con la información requerida.

- **Dirección.** Cuando el usuario verifica que la dirección que consta registrada actualmente en su Tasa de Habilitación no es la correcta o se encuentra incompleta. La nueva dirección será tomada automáticamente de la información de su RUC.
- **Actividad.** Cuando el usuario verifica que la actividad que consta registrada actualmente en su Tasa de Habilitación no es la correcta o no se encuentra registrada. Las opciones de actividad que se le presentarán serán de acuerdo a su RUC. Si no encuentra la actividad deseada verifique si posee correctamente seleccionada la actividad en la sección de Información del SRI.

Si a pesar de esto aún no encuentra la actividad deseada escribanos a *habilitacion@guayaquil.gov.ec* indicándonos su número de RUC y la actividad que desea registrar.

- **Código Catastral.** Cuando el usuario verifica que el código catastral que consta registrado actualmente en su Tasa de Habilitación no es el correcto o no se encuentra registrado. Registre el código catastral requerido y presione el visto verde para validar la información.
- **Medidas.** Cuando el usuario verifica que las medidas que constan registradas actualmente en su Tasa de Habilitación no son las correctas, siendo mayores o menores a lo que constan registradas en la Tasa de Habilitación. Registre el área total y el frente del establecimiento, luego de clic en el visto verde para validar la información.

**\* Tip:** Al momento de efectuar la medición del establecimiento debe considerar todas las áreas útiles es decir: oficinas, corredores, baños, bodegas, áreas de atención, patios, parqueaderos, etc., en caso de ocupar también el área de mezzanine y plantas altas, deberán incluirse también esas áreas de ocupación.

Nota: Una vez aprobado el proceso de Rectificación de Medidas se procede a solicitar al Departamento de Tributos que efectué la respectiva revisión para analizar si procede algún tipo de regularización de deudas.

- **Nombre Comercial.** Cuando el usuario verifica que el nombre comercial que consta registrado actualmente en su Tasa de Habilitación no es el correcto o no registra. El nuevo Nombre Comercial será tomado automáticamente de la información de su RUC.
- 8.- Clic en el botón Enviar.

**IMPORTANTE**: Si necesita efectuar la rectificación de varios datos en su Tasa de Habilitación debe ingresar de manera individual una solicitud por cada tipo de rectificación.

9.- A continuación le aparecerá una pantalla en donde se le indica que la Solicitud de Rectificación de Tasa de Habilitación se ha generado con éxito.

10.- En esta instancia la solicitud entra a un proceso de análisis por parte del departamento de Tasa de Habilitación. Detalles del ingreso, revisión y culminación de la solicitud del trámite será notificado vía correo electrónico al usuario en donde podrá tener conocimiento en todo momento sobre el progreso de su solicitud. Durante el tiempo que conlleve el análisis del trámite ingresado, de ser el caso, se le solicitará documentación adicional al usuario por parte del Departamento de Tasa de Habilitación.

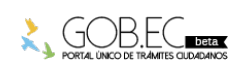

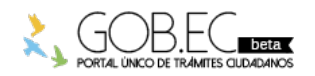

Registro Único de Trámites y Regulaciones

Código de Trámite: Página 3 de 3

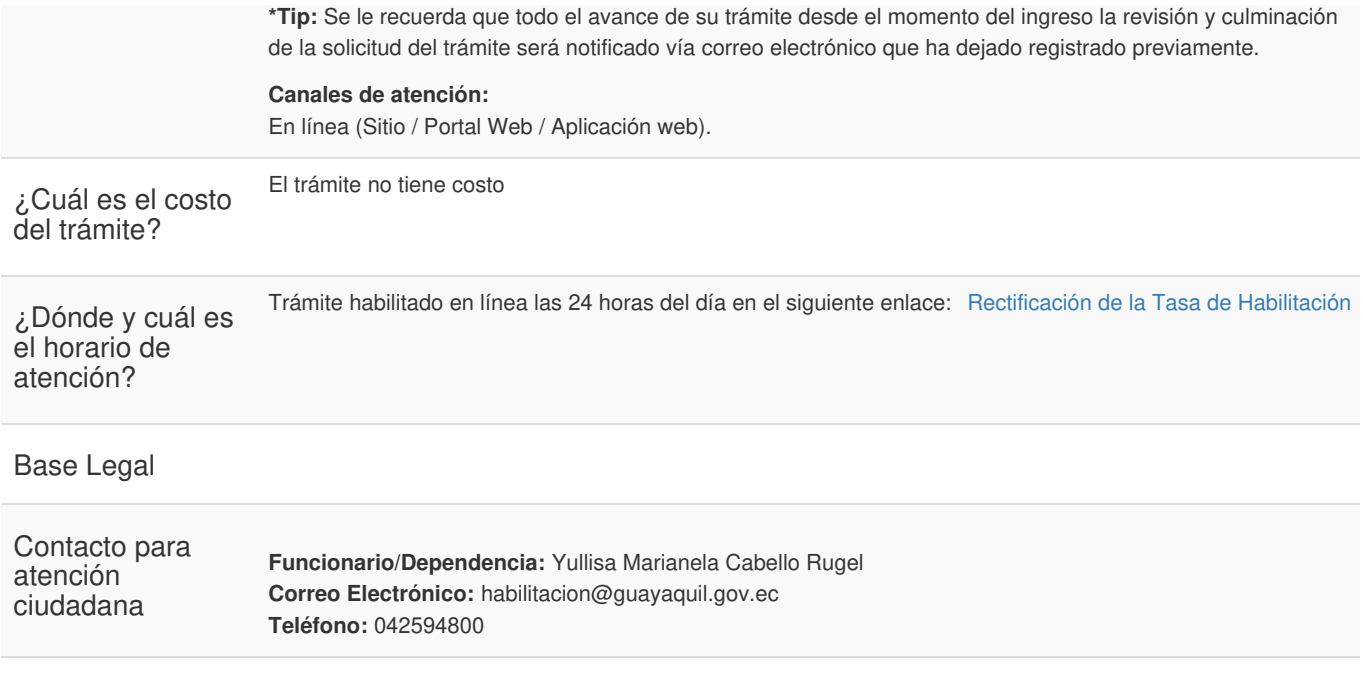

Transparencia

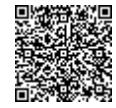

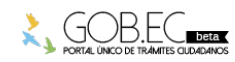